## **ПРОГРАММА ПОЛИСКАН-FS**

Руководство пользователя

#### **АННОТАЦИЯ**

В данном документе представлено руководство пользователя программы, выполняющей расчет фактической и нормативной лесной просеки вдоль линии электропередач (ЛЭП) на основе пространственной модели леса, построенной по данным лазерного сканирования и результатам аэрофотосъемки. На основе совмещения пространственной модели леса и пространственно-атрибутивных цифровых моделей местности и линейно-протяженных объектов электросетевого комплекса, на основе регламентирующих документов, таких как Правила устройства электроустановок (ПУЭ), программа формирует подробный аналитический отчет о наличии древесной и кустарниковой растительности в коридоре ЛЭП, определяет фактические габариты проводов и грозотросов до растительности, определяет местонахождение высокорослой растительности, представляющей угрозу для безопасной эксплуатации ЛЭП, определяет объем порубочных работ.

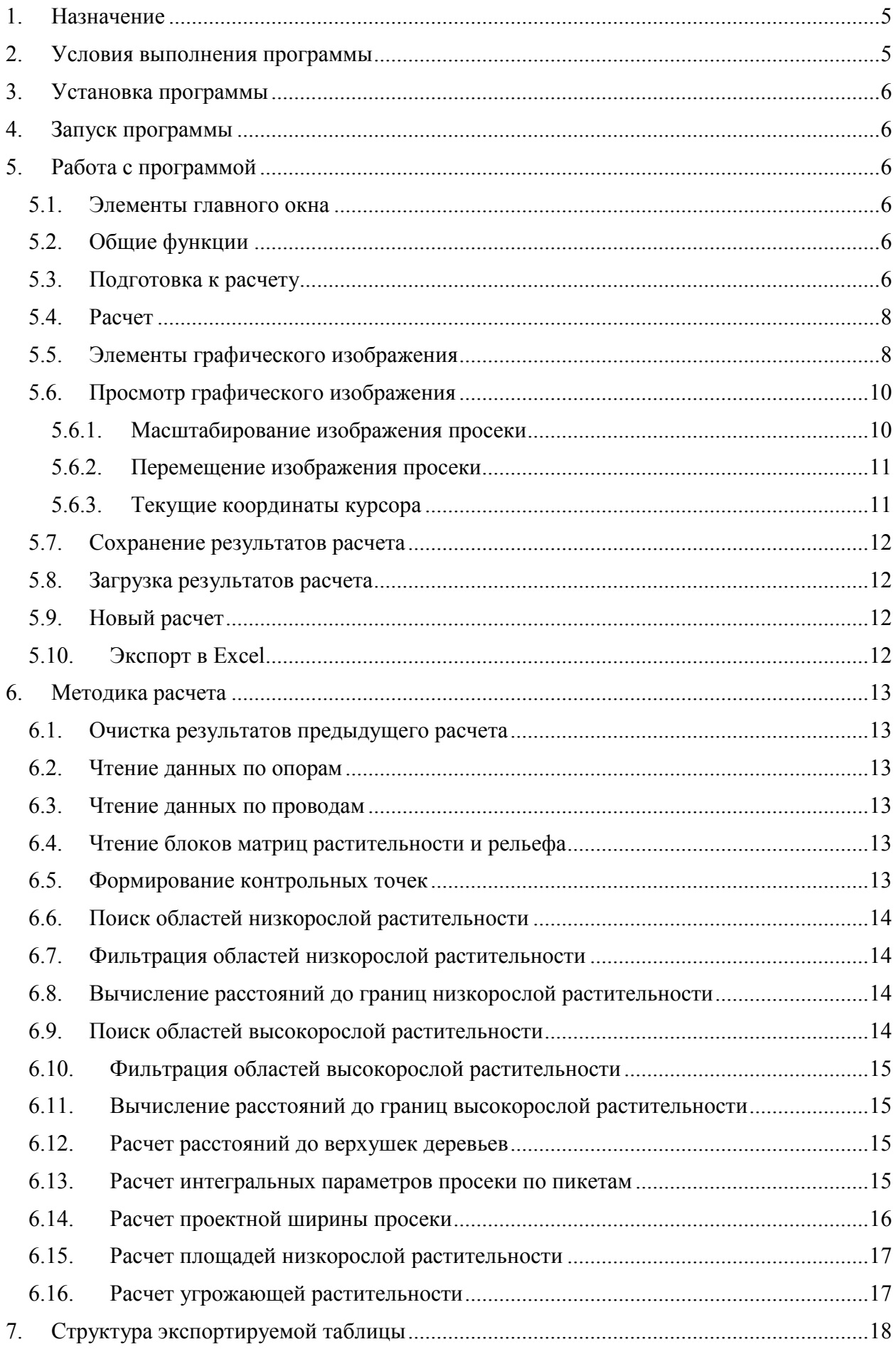

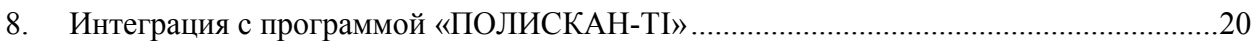

### <span id="page-4-0"></span>**1. Назначение**

Программа «ПОЛИСКАН-FS» предназначена для формирования информационного обеспечения для автоматизированных систем управления лесным хозяйством и лесным комплексом региона (макрорегиона). Исходными данными служат цифровые пространственные модели леса в жизненном цикле, в том числе, в виде традиционных топографических карт, планов лесных угодий, сформированные на основе применения технологии лазерного сканирования и прочих источников данных. Программа автоматически формирует трёхмерную пространственно-атрибутивную модель леса на корню, верхних и нижних складов с древесиной. Сформированная модель в интерактивном режиме совмещается с исходными цифровыми картматериалами. В результате формируется трехмерная пространственная модель лесного хозяйства и лесного комплекса региона, включая модель древесной растительности, пространственноатрибутивные цифровые модели местности и сведения о населенных пунктах, линейных и узловых объектах транспортно-логистической сети региона, в том числе о путях сообщения, предприятиях лесной и местной промышленности, речной сети. Программа предоставляет комплекс необходимых данных для эффективного автоматизированного управления лесным хозяйством и лесным комплексом определенного региона (макрорегиона).

#### <span id="page-4-1"></span>**2. Условия выполнения программы**

Для работы программы должны использоваться персональные рабочие станции с характеристиками не хуже чем:

- процессор Intel 2,4 ГГц;
- объем оперативной памяти 4 Гб;
- жесткий диск со свободной памятью HDD 10 Гб;
- видеоадаптер с разрешением 1600х900;
- монитор с экраном 22".

Каждая рабочая станция должна быть снабжена источником бесперебойного питания.

В качестве операционной системы может использоваться Windows 7 или выше.

## <span id="page-5-0"></span>**3. Установка программы**

Установка программы «ПОЛИСКАН-FS» описана в документе «ПОЛИСКАН-FS. Инструкция по установке экземпляра ПО.docx».

## <span id="page-5-1"></span>**4. Запуск программы**

Для запуска программы вызовите на выполнение модуль *VistaVisual.exe*. На экране появится главное окно программы.

## <span id="page-5-2"></span>**5. Работа с программой**

### <span id="page-5-3"></span>*5.1. Элементы главного окна*

Главное окно программы показано на [Рис.](#page-6-0) 1. В левой части окна задаются пути к файлам исходных данных, задаются значения параметров расчета и осуществляется запуск и остановка задач, в правой части окна – в графической форме отображаются результаты расчета.

Главное окно также содержит меню, инструментальную панель и строку подсказки. В строке подсказки отображаются пояснения к пунктам меню программы и текущие координаты курсора. При наведении курсора на кнопки инструментальной панели возникает всплывающая подсказка.

## <span id="page-5-4"></span>*5.2. Общие функции*

Чтобы скрыть/отобразить панель инструментов, выберите пункт меню *Вид/Панель инструментов*.

Чтобы скрыть/отобразить строку подсказки, выберите пункт меню *Вид/Панель инструментов*.

Чтобы отобразить окно с информацией о программе, выберите пункт меню *Помощь/О программе VistaVisual…*.

## <span id="page-5-5"></span>*5.3. Подготовка к расчету*

Перед началом расчета необходимо задать пути к файлам исходных данных, являющихся результатом работы систем *ALTEXIS* или *ОРТОЛАЗЕР*. Для задания директории или пути к файлу нажмите кнопку **рядом с соответствующей строкой**. При этом отобразится

либо окно для выбора директории, либо окно для выбора файла. Выбранная директория или путь к файлу отобразится в строке.

Задайте путь к файлу поопорной ведомости *towers.dbf*. В расчете используются названия линий и опор, а также координаты опор. В результате загрузки поопорной ведомости заполняется список линий, составляющих данную ведомость, а в графическом окне появляется изображение осевых линий ЛЭП с номерами опор.

После выбора линии из выпадающего списка можно указать начальную и конечную опору интервала, который будет обрабатываться. Если выбрана опция *Все линии*, будут обработаны все опоры данной ведомости.

Задайте директорию, в которой расположены shape-файлы проводов (wires.shp, wires.shx, wires.dbf). В расчете используются координаты вершин всех проводов.

В зависимости от значения переключателя *ASC-файлы/RLZ-файлы* задайте директории, в которых расположены ASC-файлы растительности и рельефа, создаваемые системой *ALTEXIS*, или пути к RLZ-файлам растительности и рельефа, создаваемым системой *ОРТОЛАЗЕР*.

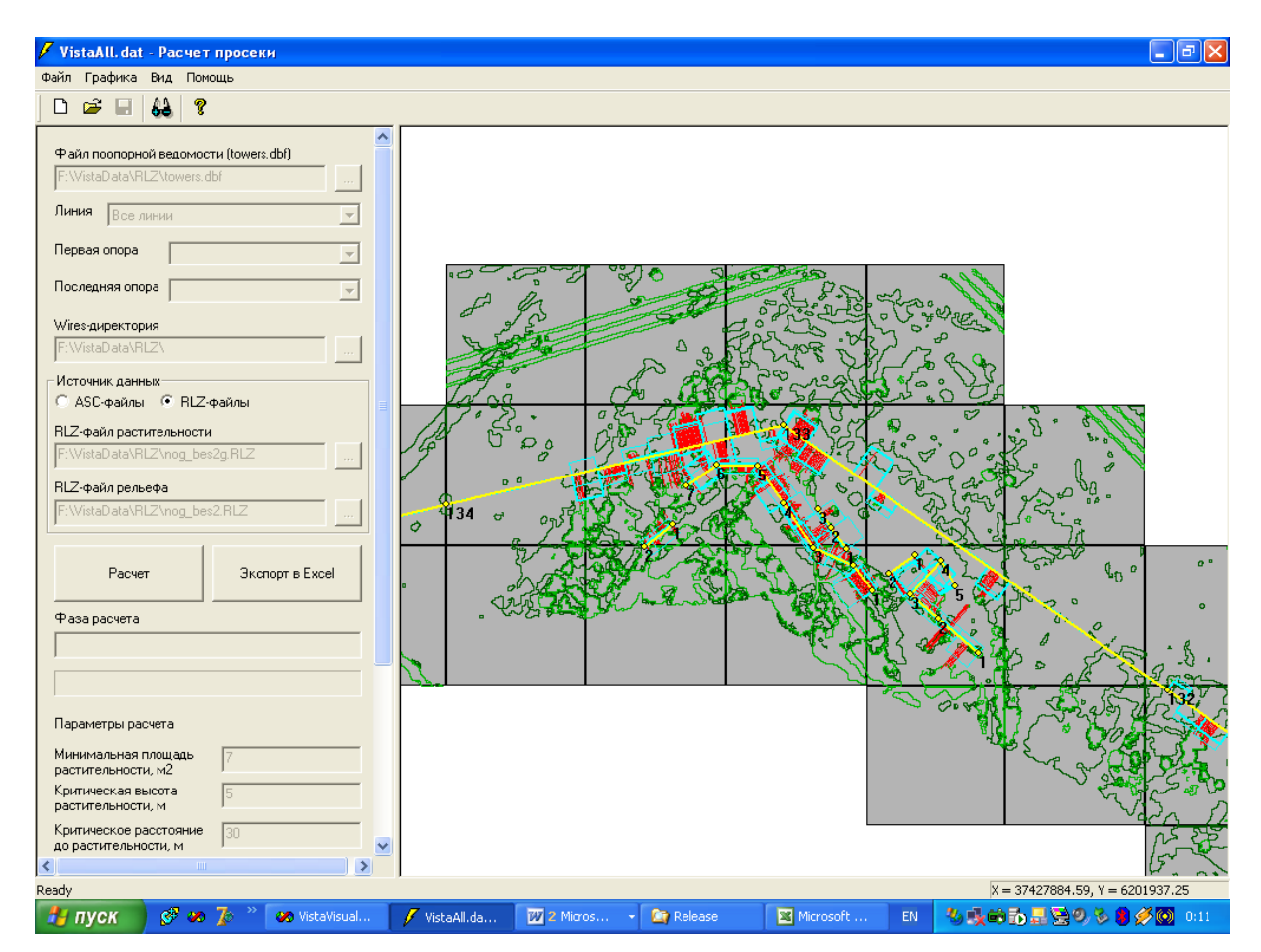

<span id="page-6-0"></span>**Рис. 1. Главное окно программы**

Если файлы с исходными данными, относящиеся к одной просеке, расположены в одноименных директориях на одном уровне иерархии, при выборе файла поопорной ведомости остальные пути будут настроены автоматически. Этому условию удовлетворяет, например, такое расположение файлов:

<Путь>\Towers\Просека1\towers.dbf <Путь>\Wires\Просека1\wires.\* <Путь>\Vegetation\Просека1\vout\*.asc <Путь>\Ground\Просека1\out\*.asc <Путь>\Towers\Просека2\towers.dbf <Путь>\Wires\Просека2\wires.\* <Путь>\Vegetation\Просека2\vout\*.asc <Путь>\Ground\Просека2\out\*.asc …

Задайте числовые значения параметров расчета. Смысл параметров будет пояснен ниже при описании методики расчета.

### <span id="page-7-0"></span>*5.4. Расчет*

После того, как заданы все пути, выбран интервал обрабатываемых опор, заданы значения параметров расчета, нажмите кнопку *Расчет*. Расчет может быть прерван на любой фазе нажатием на кнопку *Прервать*. Программа попросит пользователя подтвердить отказ от продолжения расчета. При подтверждении расчет прекращается, а все промежуточные результаты расчета уничтожаются. В противном случае расчет продолжается с прерванного места. При успешном завершении расчета на экран выводится информационное сообщение.

Расчет сопровождается выдачей информационных сообщений о текущей фазе расчета и отображением полосы прогресса, показывающей процент выполнения текущей фазы. Расчет заканчивается экспортом результатов расчета в таблицу Excel. Структура результирующей таблицы поясняется ниже.

## <span id="page-7-1"></span>*5.5. Элементы графического изображения*

Результаты расчета просеки отображаются в графическом виде ([Рис.](#page-9-2) 2).

Блоки матрицы растительности, покрывающие полосу сканирования, отображаются в виде квадратов серого цвета.

Растительность отображается в виде квадратов различных цветов в зависимости от категории растительности. Размер квадратов определяется дискретностью матрицы растительности. Контуры массивов низкорослой растительности отображаются квадратами темно-зеленого цвета, высокорослой растительности – светло-зеленого. Массивы угрожающей растительности имеют малиновый цвет, а отдельные деревья, представляющие наибольшую опасность, – синий.

Рассчитанная по пикетам на основании исходных данных фактическая ширина просеки слева и справа от осевой линии ЛЭП показывается жирными линиями бирюзового цвета, а проектная ширина просеки – тонкими линиями.

Осевая линия ЛЭП показывается линией желтого цвета, а вершины, соответствующие опорам, подписаны названиями опор.

Лучи, которые проведены из контрольных точек и вдоль которых производится анализ высот растительности, отображаются красным цветом.

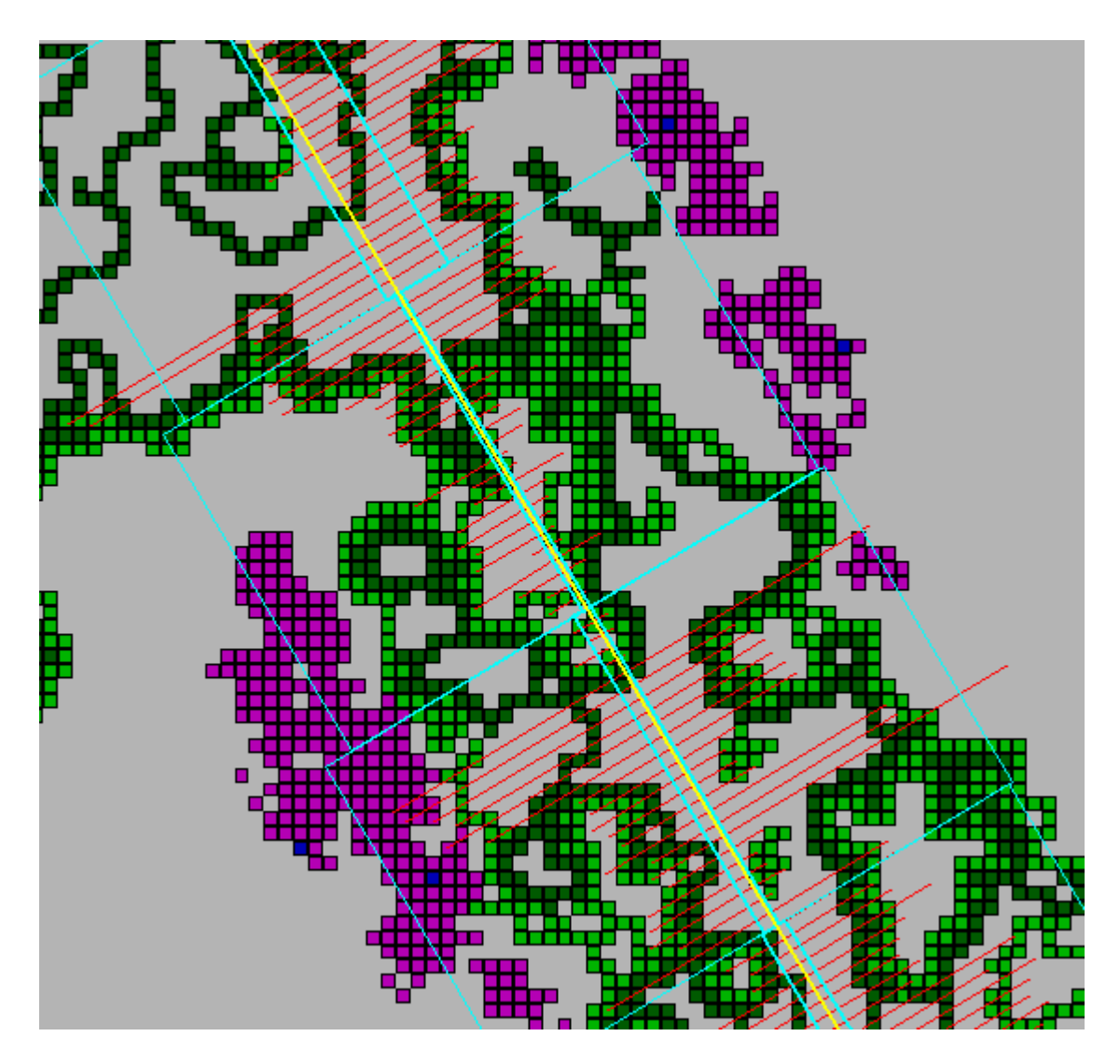

**Рис. 2. Графическое представление результатов расчета**

## <span id="page-9-2"></span><span id="page-9-1"></span><span id="page-9-0"></span>*5.6. Просмотр графического изображения*

#### **5.6.1. Масштабирование изображения просеки**

В результате расчета графическое изображение просеки масштабируется так, чтобы весь выбранный для расчета интервал опор поместился в видимой области окна.

Чтобы просмотреть отдельные фрагменты изображения в укрупненном масштабе, можно воспользоваться инструментом масштабирования. Для активизации инструмента щелкните мышью где-нибудь внутри графического окна, чтобы сделать графическое окно активным, и выберите пункт меню *Графика/Масштабирование* или нажмите кнопку инструментальной панели. При этом курсор мыши принимает вид лупы  $\mathbb{Q},$  пункт меню отмечается галочкой, а кнопка инструментальной панели западает.

Для ступенчатого увеличения масштаба подведите курсор к точке планового изображения просеки и нажмите левую клавишу мыши. Масштаб изображения увеличится вдвое, а указанная точка окажется в центре видимой области.

Для ступенчатого уменьшения масштаба подведите курсор к точке планового изображения и нажмите правую клавишу мыши. Масштаб изображения уменьшится вдвое, а указанная точка окажется в центре видимой области.

Чтобы увеличить какой-либо прямоугольный фрагмент планового изображения просеки до размеров видимой области, зафиксируйте угловую точку прямоугольника, нажав левую клавишу мыши, и, не отпуская ее, растяните прямоугольник до нужных размеров. При отпускании левой клавиши изображение просеки будет перестроено в таком масштабе, чтобы выделенный прямоугольник вписался в видимую область с сохранением пропорций по осям.

Если таким же способом выделить прямоугольник, нажав правую клавишу мыши, изображение будет перестроено в таком масштабе, чтобы вся видимая область вписалась в размеры выделенного прямоугольника с сохранением пропорций по осям.

Чтобы изображение просеки на всем диапазоне опор вписать в видимую область, выберите пункт меню *Графика/Целиком*.

Чтобы отключить режим масштабирования, повторно выберите пункт меню *Графика/Масштабирование* или нажмите кнопку **44** инструментальной панели.

#### <span id="page-10-0"></span>**5.6.2. Перемещение изображения просеки**

Для перемещения изображения просеки внутри видимой области должен быть отключен инструмент масштабирования. При этом курсор мыши имеет стандартную форму стрелки . Подведите курсор мыши к любой точке изображения, нажмите левую клавишу мыши и, не отпуская ее, переместите указатель на новое место. Отпустите левую клавишу мыши. Изображение просеки будет перестроено так, чтобы указанная точка изображения сместилась в точку, где была отжата левая клавиша мыши.

#### <span id="page-10-1"></span>**5.6.3. Текущие координаты курсора**

Текущие гауссовы координаты курсора мыши в метрах на местности отображаются в нижней части главного окна в строке подсказки. Координата X откладывается по горизонтали, Y – по вертикали.

#### <span id="page-11-0"></span>*5.7. Сохранение результатов расчета*

Чтобы сохранить результаты расчета, выберите пункт меню *Файл/Сохранить результаты расчета* или нажмите кнопку **и** инструментальной панели. В открывшемся окне выберите путь и имя файла для сохранения результатов. Сохранить можно только результаты успешно завершенного расчета.

Чтобы сохранить результаты расчета в файле с другим именем, выберите пункт меню *Файл/Сохранить как…*. В открывшемся окне выберите путь и имя файла для сохранения результатов.

#### <span id="page-11-1"></span>*5.8. Загрузка результатов расчета*

Чтобы загрузить результаты расчета, выберите пункт меню *Файл/Открыть результаты расчета* или нажмите кнопку **В** инструментальной панели. В появившемся окне выберите файл с сохраненными результатами расчета. После загрузки файла параметры расчета примут сохраненные значения, а в графическом окне появится изображение рассчитанной просеки.

Загружаемый файл можно также выбрать из списка последних по времени файлов, которые были сохранены программой.

### <span id="page-11-2"></span>*5.9. Новый расчет*

После того, как расчет произведен или загружен, параметры расчета недоступны для редактирования. Чтобы провести новый расчет с измененными значениями параметров, выберите пункт меню *Файл/Новый расчет* или нажмите кнопку  $\Box$  инструментальной панели. При этом изображение просеки будет удалено, а в окне появится изображение осевых линий ЛЭП, взятых из текущей поопорной ведомости. Все текущие значения параметров расчета остаются прежними, но становятся доступными для редактирования. Измените параметры и повторите расчет.

### <span id="page-11-3"></span>*5.10. Экспорт в Excel*

Экспорт в *Excel* результатов расчета производится по окончании расчета. Однако можно отдельно экспортировать в *Excel* результаты загруженного расчета. Для этого нажмите кнопку *Экспорт в Excel* в окне с настроечными параметрами. При этом приложение *Excel* будет запущено, и таблица будет заполнена результатами расчета.

## <span id="page-12-0"></span>**6. Методика расчета**

<span id="page-12-1"></span>Процесс расчета просеки разбивается на несколько шагов.

#### *6.1. Очистка результатов предыдущего расчета*

Вначале происходит очистка результатов предыдущего расчета. Если предыдущий расчет не был сохранен, пользователю предлагается сохранить результаты. Затем проверяется наличие файла с шаблоном таблицы *Excel*, в которую будут экспортированы результаты расчета.

#### <span id="page-12-2"></span>*6.2. Чтение данных по опорам*

Данные по опорам для выбранной линии в заданном интервале опор считываются из файла towers.dbf. В графическом окне отображается осевая линия ЛЭП с пронумерованными опорами. Причем изображение масштабируется так, чтобы осевая линия в заданном интервале опор была вписана в видимую область.

#### <span id="page-12-3"></span>*6.3. Чтение данных по проводам*

Из файлов *wires.dbf* и *wires.shp* считывается координатная информация по всем проводам для заданного набора опор.

## <span id="page-12-4"></span>*6.4. Чтение блоков матриц растительности и рельефа*

Считывается информация по блокам матриц растительности и рельефа. Эта информация берется из ASC- или RLZ-файлов. При этом отбираются только те блоки, которые пересекаются с полосой сканирования на участках ЛЭП в выбранном интервале опор. Ширина полосы сканирования задается в параметрах расчета. По умолчанию она равна 150м. Отобранные блоки отображаются в графическом окне.

#### <span id="page-12-5"></span>*6.5. Формирование контрольных точек*

Определяются координаты контрольных точек по всем пролетам, задействованным в расчете. Контрольные точки располагаются на осевой линии ЛЭП с интервалом, который задается в параметрах расчета. По умолчанию этот интервал составляет 1м.

#### <span id="page-13-0"></span>*6.6. Поиск областей низкорослой растительности*

Идет поиск областей низкорослой растительности в каждом блоке матрицы растительности. Растительность считается низкорослой, если ее высота больше нуля, но меньше некоторого критического значения. Критическая высота растительности отделяет низкорослую растительность от высокорослой растительности и задается в параметрах расчета. По умолчанию она равна 5м. Если в ASC-файлах высота растительности содержится в явном виде, то в случае RLZ-файлов матрица растительности содержит абсолютную высоту растительности от уровня моря. Поэтому для определения относительной высоты растительности из нее надо вычесть соответствующие значения матрицы рельефа. Найденные области низкорослой растительности отображаются в графическом виде.

#### <span id="page-13-1"></span>*6.7. Фильтрация областей низкорослой растительности*

Производится фильтрация областей низкорослой растительности. При этом среди всех областей, найденных на предыдущем шаге, остаются только те, площадь которых превышает некоторое минимальное значение. Это значение задается в параметрах расчета и по умолчанию составляет 7 кв.м. Графическое изображение просеки перестраивается с учетом изменившегося числа областей.

## <span id="page-13-2"></span>*6.8. Вычисление расстояний до границ низкорослой растительности*

Вычисляем расстояния до границ низкорослой растительности в каждой контрольной точке. В контрольной точке строится отрезок длиной, равной половине ширины полосы сканирования, перпендикулярно осевой линии ЛЭП по обе стороны от осевой линии. Определяется ближайшее к контрольной точке пересечение этого отрезка с границей области низкорослой растительности. Расстояние до этой точки принимается в качестве расстояния до низкорослой растительности в контрольной точке слева или справа от осевой линии ЛЭП.

### <span id="page-13-3"></span>*6.9. Поиск областей высокорослой растительности*

Идет поиск областей высокорослой растительности. Поиск производится так же, как и в случае низкорослой растительности ([6.6](#page-13-0)). Найденные области высокорослой растительности отображаются в графическом виде.

## <span id="page-14-0"></span>*6.10. Фильтрация областей высокорослой растительности*

Производится фильтрация областей высокорослой растительности. Делается так же, как и фильтрация низкорослой растительности ([6.7\)](#page-13-1).

## <span id="page-14-1"></span>*6.11. Вычисление расстояний до границ высокорослой растительности*

Так же, как и в случае низкорослой растительности ([6.8](#page-13-2)), определяются расстояния в контрольных точках до границ высокорослой растительности слева и справа от осевой линии ЛЭП.

#### <span id="page-14-2"></span>*6.12. Расчет расстояний до верхушек деревьев*

В каждой контрольной точке вычисляется расстояние до ближайшей наивысшей точки растительности слева и справа от осевой линии ЛЭП и фиксируется высота растительности в этой точке. Поиск ближайших наивысших точек растительности производится только для тех контрольных точек, в которых расстояние до границ высокорослой растительности меньше критического расстояния. Критическое расстояние до растительности задается в параметрах расчета и по умолчанию равно 30м. Поиск ближайшей наивысшей точки начинается на границе высокорослой растительности и идет до тех пор, пока высота нарастает. Отрезки, проведенные из контрольных точек в соответствующие ближайшие наивысшие точки растительности, отображаются в графическом окне красными тонкими линиями.

## <span id="page-14-3"></span>*6.13. Расчет интегральных параметров просеки по пикетам*

Вычисление интегральных параметров просеки по пикетам. Размер пикета задается в параметрах расчета и по умолчанию равен 25м.

По всем контрольным точкам пикета определяем минимальное расстояние до границ низкорослой и высокорослой растительности слева и справа от осевой линии ЛЭП.

Находим минимальное расстояние слева и справа от осевой линии ЛЭП всех ближайших наивысших точек растительности. Эта величина принимается за фактическую ширину просеки на пикете. Вычисляем среднее значение по пикету высот ближайших наивысших точек растительности.

Если таких точек найти не удалось, но высокорослая растительность на пикете имеется, определяем минимальное расстояние от осевой линии ЛЭП до границ высокорослой растительности.

Если на пикете нет высокорослой растительности, определяем минимальное расстояние от осевой линии ЛЭП до границ низкорослой растительности.

Определяем размер кроны деревьев в каждой контрольной точке как разность между расстоянием до ближайшей наивысшей точки растительности и расстоянием до границы высокорослой растительности. Вычисляем среднее значение этой величины на пикете.

Определяем площадь просеки слева/справа от осевой линии на пикете как площадь прямоугольника с длиной, равной длине пикета, и шириной, равной фактической ширине просеки.

С целью дальнейшего определения проектной ширины просеки вычисляем минимальный по пикету просвет между проводами и растительностью. Минимум берется по всем проводам данного пролета. Просвет вычисляется только на участках локального снижения рельефа относительно проводов. Признаком локального снижения рельефа в точке является увеличение разности между абсолютной высотой провода и высотой рельефа в данной точке до величины, превышающей предельное значение 3м (параметр DepthMin в файле Vista.ini).

#### <span id="page-15-0"></span>*6.14. Расчет проектной ширины просеки*

Основным параметром, который принимается во внимание при расчете проектной ширины просеки, является расстояние между крайними проводами на пролете. Это расстояние вычисляется на основе координат проводов, взятых из файла *wires.shp*. В зависимости от величины просвета на пикете расчет проектной ширины просеки выполняется по-разному. Если просвет превышает минимальное значение, заданное в параметрах расчета (по умолчанию 9м), проектная ширина просеки слева и справа от осевой линии ЛЭП вычисляется по формуле:

$$
D_{\rm n} = D_{\rm n} = D_{\rm w} / 2 + D_{\rm s},
$$

где  $D_w$  – расстояние между крайними проводами,  $D_3$  – проектный запас по ширине, задаваемый в параметрах расчета.

Если просвет меньше минимального, проектная ширина просеки слева и справа вычисляется по формулам:

$$
D_{\pi}=D_w\,/\,2+H_{\pi},
$$
  

$$
D_{\pi}=D_w\,/\,2+H_{\pi},
$$

где  $H_n$ ,  $H_n$  – высоты наивысших ближайших точек растительности слева и справа от осевой линии ЛЭП, вычисленные на предыдущем шаге.

#### <span id="page-16-0"></span>*6.15. Расчет площадей низкорослой растительности*

На данном этапе рассчитываются площади низкорослой растительности разной высоты в пределах фактической ширины просеки слева и справа от осевой линии ЛЭП. В первую категорию попадает растительность высотой от 0 до 3м, во вторую – от 3 до 4м и в третью – от 4 до 5м. Расчет ведется простым подсчетом числа ячеек матрицы растительности, попадающих по высоте в данную категорию и по координатам – внутрь фактической просеки.

Затем вычисляются значения площадей для тех же категорий растительности, но только под проводами. «Под проводами» означает на расстоянии  $D_w / 2 + D_{\text{over}}$  от осевой линии ЛЭП, где  $D_{\text{orcrvn}}$  – отступ от крайних проводов, определяемый в параметрах расчета (по умолчанию D<sub>отступ</sub> = 7м).

#### <span id="page-16-1"></span>*6.16. Расчет угрожающей растительности*

Угрожающей считается растительность, которая может задеть провода при падении. Анализ производится на расстоянии, не превышающем *MaxThreatenDistance* от крайних проводов. По умолчанию *MaxThreatenDistance* = 50м. Условие, при котором растительность может задеть провод при падении, выглядит следующим образом:

$$
D^2 + (H_{\text{npob}} - H_{\text{pen}})^2 < H_{\text{pacr}}^2
$$

где D – расстояние в плане от растительности до провода,  $H_{\text{mOB}}$  – высота провода в ближайшей к растительности точке,  $H_{\text{neu}}$  – высота рельефа в точке растительности,  $H_{\text{nacu}}$  – высота растительности. В процессе расчета ведется поиск ячеек, удовлетворяющих данному условию. Для каждого пикета слева и справа от осевой линии ЛЭП определяется минимальное расстояние и максимальное расстояние от крайних проводов, на котором есть угрожающая растительность, площадь угрожающей растительности и максимальная высота угрожающей растительности.

Области угрожающей растительности и ячейки с максимальной высотой угрожающей растительности отображаются в графическом окне.

# <span id="page-17-0"></span>**7. Структура экспортируемой таблицы**

Каждая строка экспортируемой таблицы соответствуют одному пикету. Пикеты упорядочены по возрастанию расстояния от первой опоры пролета. В свою очередь пролеты упорядочены в рамках одной линии. Экспортируемая таблица включает следующие столбцы:

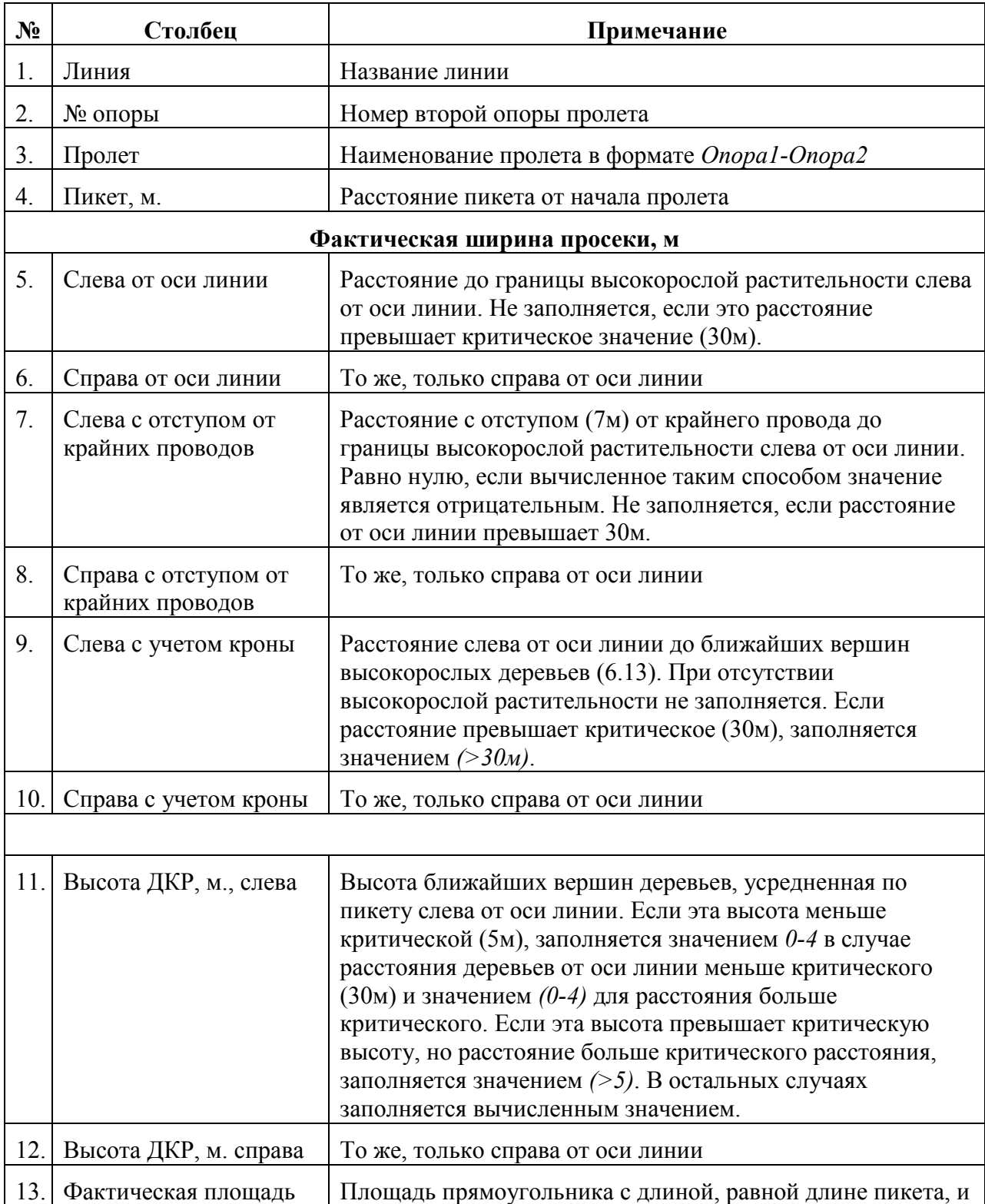

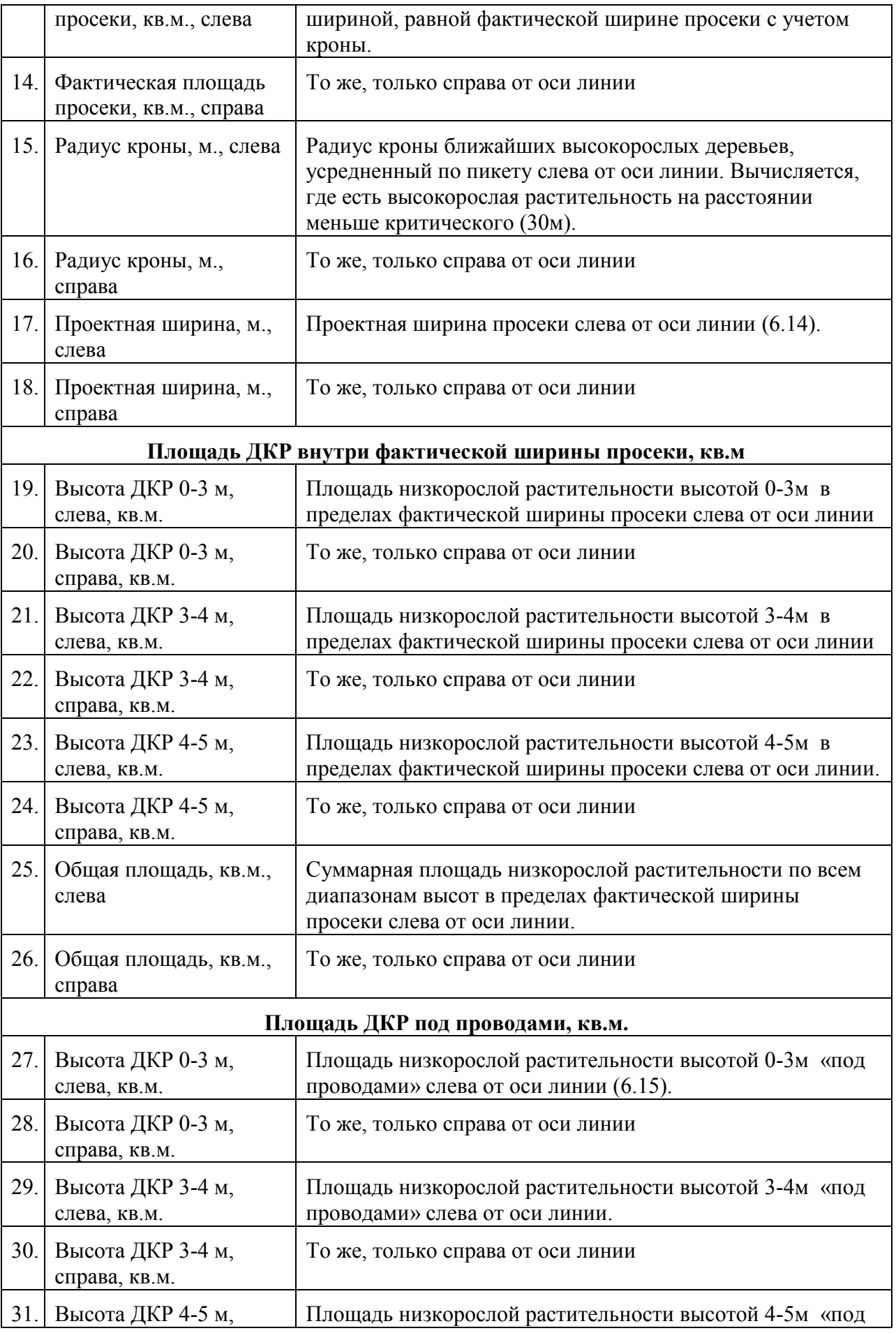

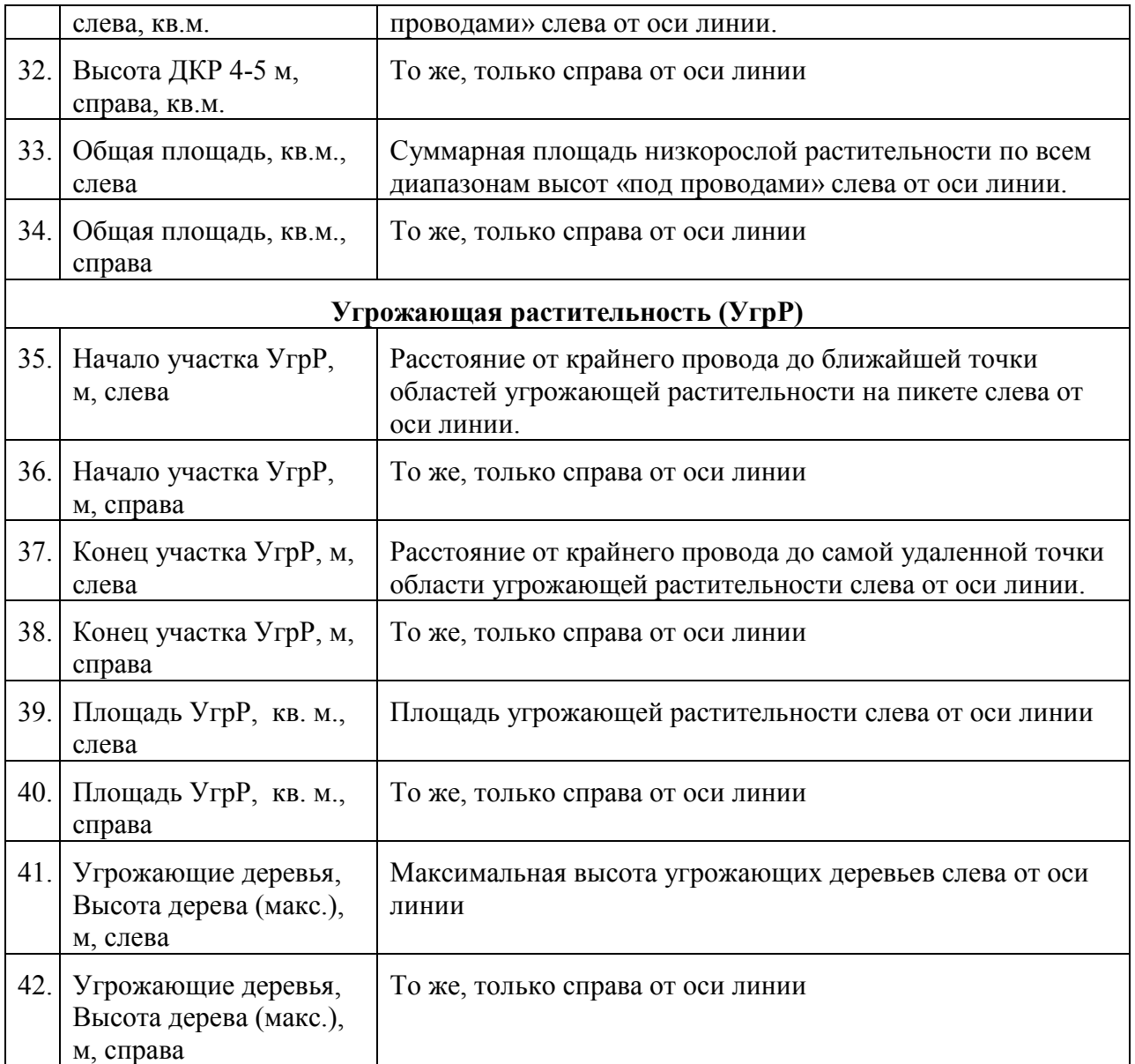

В конце каждого пролета выводится дополнительная строка, содержащая суммарные значения всех площадей по пролету. В конце таблицы выводится дополнительная строка, содержащая суммарные значения всех площадей по всем пролетам.

## <span id="page-19-0"></span>**8. Интеграция с программой «ПОЛИСКАН-TI»**

Программа «ПОЛИСКАН-FS» может не только работать автономно, она также интегрирована с программой «ПОЛИСКАН-TI». В этом случае программа «ПОЛИСКАН-FS» запускается как подзадача, рассчитывающая характеристики лесной просеки для заданного диапазона опор ЛЭП, выбранного в программе «ПОЛИСКАН-TI».

Чтобы выполнить расчет лесной просеки в режиме подзадачи, необходимо запустить из папки «Полискан» системного меню «Пуск» головной модуль программы «ПОЛИСКАН- $T1$ » — приложение lasdb.

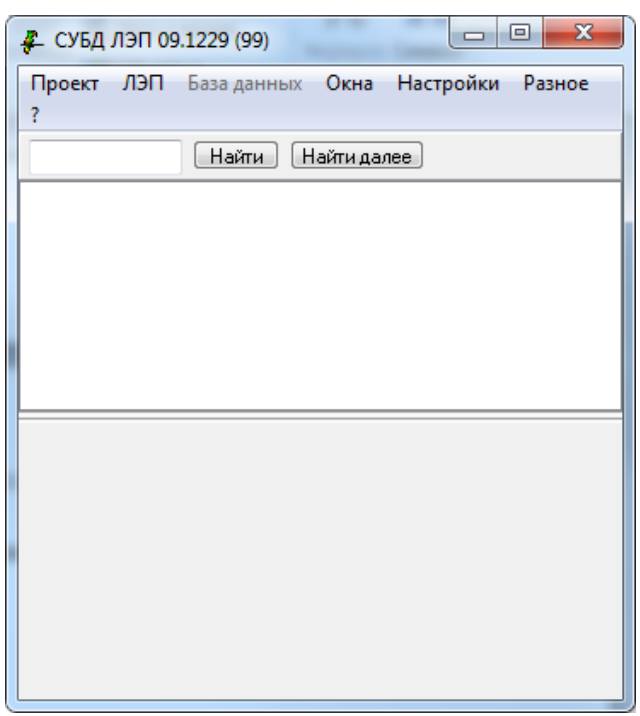

При этом на экран выводится главное окно приложения lasdb ([Рис.](#page-20-0) 3):

**Рис. 3. Главное окно приложения lasdb**

<span id="page-20-0"></span>Одновременно запускается главное окно приложения ORTOLASER – головного модуля программы «ПОЛИСКАН-БАЗИС» [\(Рис.](#page-20-1) 4):

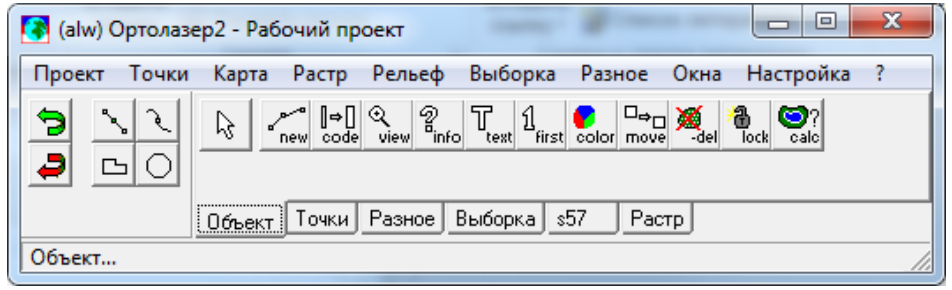

**Рис. 4. Главное окно приложения ORTOLASER**

<span id="page-20-1"></span>Для выполнения расчета параметров лесной просеки в приложении ORTOLASER необходимо открыть карту в формате DM, содержащую объекты ЛЭП: рабочий коридор, осевую линию ЛЭП, опоры, провода, грозотросы, точки подвеса, шлейфы, изоляторы, а также объекты местности (водоемы, автомобильные и железные дороги, строения) [\(Рис.](#page-21-0)  [5\)](#page-21-0):

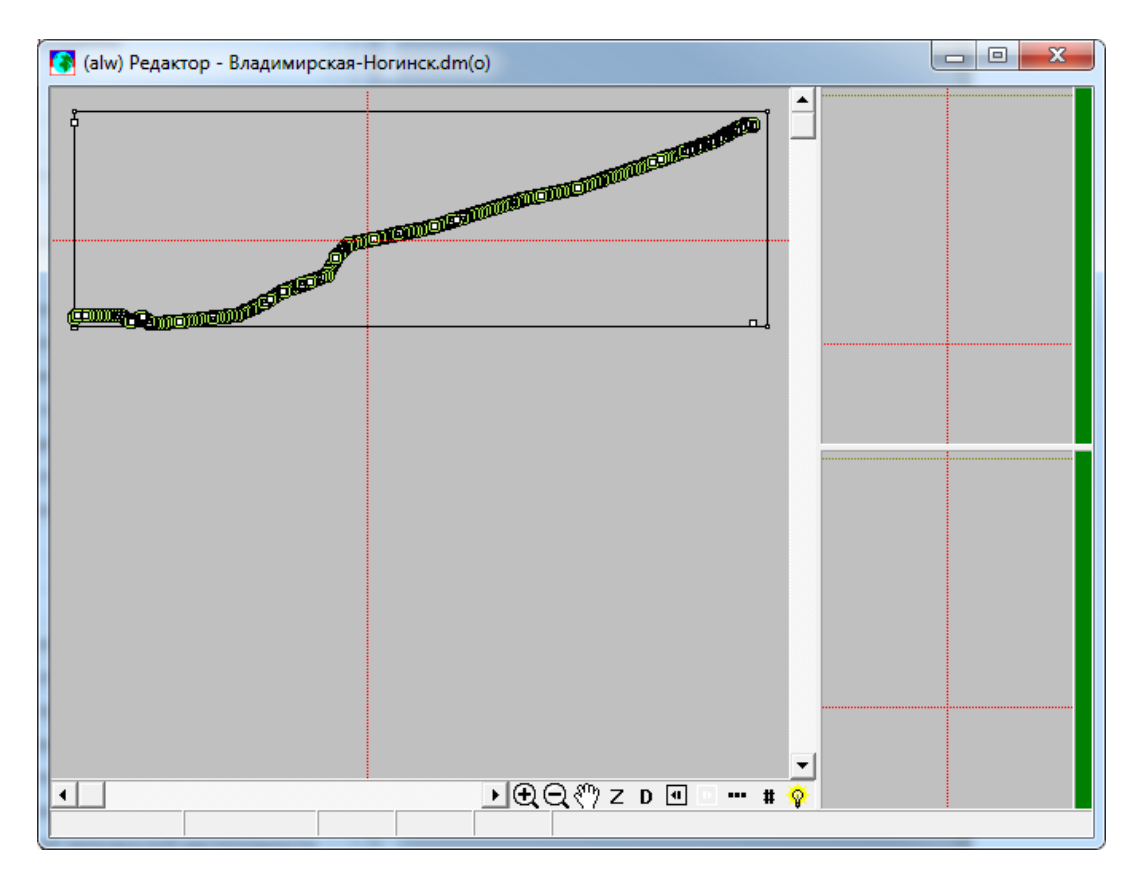

**Рис. 5. Карта в формате DM, содержащая объекты ЛЭП и объекты местности**

<span id="page-21-0"></span>Исходной информацией для расчета служат также точки лазерного сканирования и информация о рельефе местности.

Для выполнения расчета необходимо загрузить содержимое активной карты во внутреннюю базу данных lasdb. Для этого выберите в этом приложении пункт главного меню «Проект/Загрузить активную карту». На экране появится окно настройки параметров загрузки [\(Рис.](#page-21-1) 6):

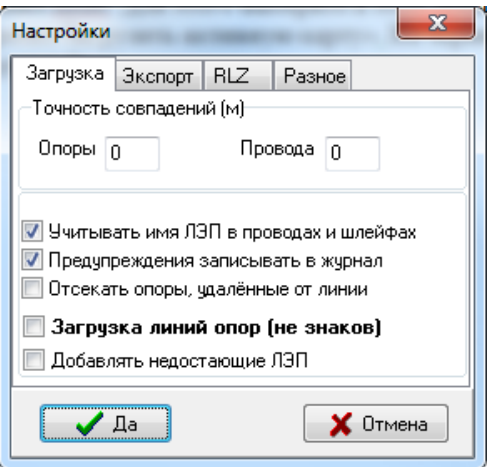

**Рис. 6. Окно настройки параметров загрузки активной карты во внутреннюю БД**

<span id="page-21-1"></span>На экране появится окно прогресса выполнения процесса загрузки [\(Рис.](#page-22-0) 7):

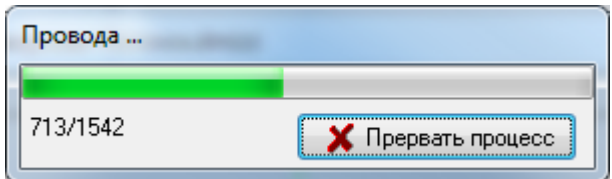

**Рис. 7. Окно прогресса выполнения процесса загрузки активной карты**

<span id="page-22-0"></span>По окончании загрузки на экран выводится журнал предупреждений о встретившихся несоответствиях [\(Рис.](#page-22-1) 8):

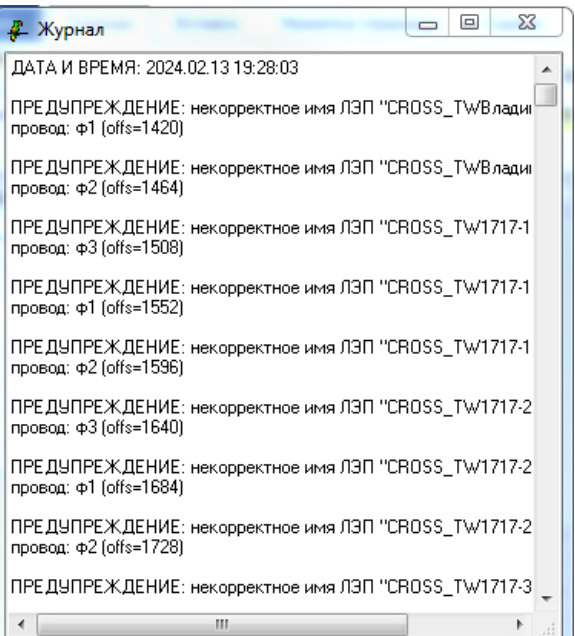

**Рис. 8. Журнал предупреждений**

<span id="page-22-1"></span>и сообщение об общем числе таких предупреждений [\(Рис.](#page-22-2) 9):

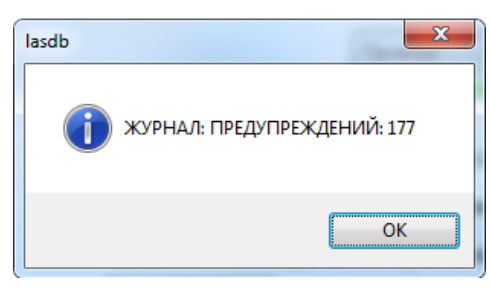

**Рис. 9. Сообщение по окончании загрузки активной карты**

<span id="page-22-2"></span>По кнопке «ОК» главное окно приложения lasdb заполняется данными по линиям и опорам [\(Рис.](#page-23-0) 10):

| $\mathbf{x}$<br>叵<br>0<br>Д СУБД ЛЭП 09.1229 (99)                                |                                                                                  |              |         |       |                             |   |         |        |                |   |  |
|----------------------------------------------------------------------------------|----------------------------------------------------------------------------------|--------------|---------|-------|-----------------------------|---|---------|--------|----------------|---|--|
| лэп<br>Настройки<br>?<br>Проект<br>Окна<br>Разное<br>База данных                 |                                                                                  |              |         |       |                             |   |         |        |                |   |  |
| Найти далее<br>Найти                                                             |                                                                                  |              |         |       |                             |   |         |        |                |   |  |
|                                                                                  | 001 Владимирская-Ногинск - Уч.1 (1:2:3) - Опор 274(0) - 701=Владимир-Ногинск     |              |         |       |                             |   |         |        |                |   |  |
| 002 11717-1 - Yu.1 (1;2;3) - Onop 2(2)                                           |                                                                                  |              |         |       |                             |   |         |        |                |   |  |
| 003 11717-2 - Yu.1 (1;2;3) - Onop 2(2)<br>004 11717-3 - Yu.1 (1:2:3) - Onop 2(0) |                                                                                  |              |         |       |                             |   |         |        |                |   |  |
|                                                                                  | 005 11719-1 - Yyu1 (1:2:3) - Onop 2(0)                                           |              |         |       |                             |   |         |        |                |   |  |
|                                                                                  | 006 11719-2 - Yu.1 (1;2;3) - Onop 3(0)<br>007 11720-1 - Yu.1 (1;2;3) - Onop 3(0) |              |         |       |                             |   |         |        |                |   |  |
|                                                                                  | 008 11720-2 - Yu.1 (1;2;3) - Onop 2(0)                                           |              |         |       |                             |   |         |        |                |   |  |
|                                                                                  | 009 11732-1 - Yu.1 (1:2:3) - Onop 2(0)                                           |              |         |       |                             |   |         |        |                |   |  |
| 010 11732-2 - Yu.1 (1;2;3) - Onop 2(2)                                           |                                                                                  |              |         |       |                             |   |         |        |                |   |  |
| Ν                                                                                | имя                                                                              | ТИП          |         |       | поворс пролёт Z опор стойки |   | т.подв. | изолят | шлейф          | ▲ |  |
| 1                                                                                | Владиг                                                                           | <b>NPT50</b> | 0.0     | 202.0 | 140.8                       | 0 | 5       | 0      | 0              | п |  |
| $\overline{2}$                                                                   | 1716                                                                             | <b>9H90</b>  | 80.2    | 381.5 | 140.5                       | 0 | 8       | 0      | 3(0,0)         |   |  |
| 3                                                                                | 1717                                                                             | $\Pi$ -2     | $-0.2$  | 344.7 | 136.1                       | 0 | 5       | 0      | 0              |   |  |
| 4                                                                                | 1718                                                                             | $\Pi-2$      | 0.0     | 357.0 | 134.5                       | 0 | 5       | 0      | 0              |   |  |
| 5                                                                                | 1719                                                                             | <b>9H45</b>  | $-34.9$ | 458.1 | 132.1                       | 0 | 8       | 0      | 3(0,0)         |   |  |
| 6                                                                                | 1720                                                                             | п            | 0.0     | 440.0 | 129.6                       | 0 | 5       | 0      | 0              |   |  |
| 7                                                                                | 1721                                                                             | $\Box$       | 0.0     | 439.1 | 129,6                       | 0 | 5       | 0      | 0              |   |  |
| 8                                                                                | 1722                                                                             | Π            | 0.0     | 424.7 | 130.6                       | 0 | 5       | 0      | 0              |   |  |
| 9                                                                                | 1723                                                                             | Π            | 0.0     | 454.8 | 130.6                       | 0 | 5       | 0      | 0              |   |  |
| 10                                                                               | 1724                                                                             | Π            | 0.0     | 445.2 | 127.8                       | 0 | 5       | 0      | 0              |   |  |
| 11                                                                               | 1725                                                                             | П            | 0.0     | 419.5 | 126,9                       | 0 | 5       | 0      | 0              |   |  |
| 12                                                                               | 1726                                                                             | Π            | 0.0     | 435.1 | 126.0                       | 0 | 5       | 0      | 0              |   |  |
| 13                                                                               | 1727                                                                             | Π            | 0,0     | 430.4 | 125,4                       | 0 | 5       | 0      | 0              |   |  |
| 14                                                                               | 1728                                                                             | Π            | 0,0     | 439.5 | 121,0                       | 0 | 5       | 0      | 0              |   |  |
| 15                                                                               | 1729                                                                             | $\Box$       | 0,0     | 443.3 | 115.5                       | 0 | 5       | 0      | 0              |   |  |
| 16                                                                               | 1730                                                                             | $\Pi$ -2     | 0.0     | 491.6 | 115.5                       | 0 | 5       | 0      | 0              |   |  |
| 17                                                                               | 1731                                                                             | <b>N35</b>   | $-0.1$  | 478.6 | 115.2                       | 0 | 5       | 0      | 0              |   |  |
| 18                                                                               | 1732                                                                             | 9156         | 8,8     | 336,0 | 121,7                       | 0 | 8       | 0      | 3(0,0)         |   |  |
| 19                                                                               | 1733                                                                             | 9156         | 0.0     | 458,7 | 123,8                       | 0 | 8       | 0      | 3(0,0)         |   |  |
| 20                                                                               | 1734                                                                             | П            | 0.0     | 450,1 | 122,7                       | 0 | 5       | 0      | 0              |   |  |
| 21                                                                               | 1735                                                                             | Π            | 0,0     | 439.8 | 121,5                       | 0 | 5       | 0      | 0              |   |  |
| 22                                                                               | 1736                                                                             | Π            | 0.0     | 444.8 | 123.0                       | 0 | 5       | 0      | 0              |   |  |
| 23                                                                               | 1737                                                                             | П            | 0.0     | 445.9 | 124.1                       | 0 | 5       | 0      | 0              |   |  |
| 24                                                                               | 1738                                                                             | $\Pi-2$      | 0.0     | 444.4 | 124.5                       | 0 | 5       | 0      | $\overline{0}$ |   |  |
| 25                                                                               | 1739                                                                             | $\Pi-2$      | $-0.1$  | 444.4 | 126,2                       | 0 | 5       | 0      | 0              |   |  |
| 26                                                                               | 1740                                                                             | $\Pi$ -2     | 0.1     | 468.7 | 125.4                       | 0 | 5       | 0      | 0              |   |  |
| Þ                                                                                |                                                                                  |              |         |       |                             |   |         |        |                |   |  |

**Рис. 10. Главное окно с информацией по ЛЭП из активной карты**

<span id="page-23-0"></span>Для выполнения расчета параметров лесной просеки необходимо выбрать диапазон опор, которые будут подвергнуты обработке, а затем вызвать задачу расчета просеки из контекстного меню, всплывающего по правой клавише мыши [\(Рис.](#page-24-0) 11):

|                      |                    | 2 СУБД ЛЭП 09.1229 (99)                                                          |             |                 |                                |                   |                                                 | $\Box$ | x<br>回     |   |
|----------------------|--------------------|----------------------------------------------------------------------------------|-------------|-----------------|--------------------------------|-------------------|-------------------------------------------------|--------|------------|---|
| Проект               | лэп                |                                                                                  | База данных | Окна            |                                | Настройки         | Разное                                          | ?      |            |   |
| Найти<br>Найти далее |                    |                                                                                  |             |                 |                                |                   |                                                 |        |            |   |
|                      |                    | 001 Владимирская-Ногинск - Уч.1 (1;2;3) - Опор 274(0) - 701=Владимир-Ногинск     |             |                 |                                |                   |                                                 |        |            | ▲ |
|                      |                    | 002 11717-1 - Yu.1 (1;2;3) - Onop 2(2)                                           |             |                 |                                |                   |                                                 |        |            | ш |
|                      |                    | 003 11717-2 - Yu.1 (1;2;3) - Onop 2(2)                                           |             |                 |                                |                   |                                                 |        |            |   |
|                      |                    | 004 11717-3 - Yu.1 (1;2;3) - Onop 2(0)<br>005 11719-1 - Yu.1 (1;2;3) - Onop 2(0) |             |                 |                                |                   |                                                 |        |            |   |
|                      |                    | 006 11719-2 - Yu.1 (1;2;3) - Onop 3(0)                                           |             |                 |                                |                   |                                                 |        |            |   |
|                      |                    | 007 11720-1 - Yu.1 (1:2:3) - Onop 3(0)                                           |             |                 |                                |                   |                                                 |        |            |   |
|                      |                    | 008 11720-2 - Yu.1 (1;2;3) - Onop 2(0)<br>009 11732-1 - Yu.1 (1;2;3) - Onop 2(0) |             |                 |                                |                   |                                                 |        |            |   |
|                      |                    | 010 11732-2 - Yu.1 (1;2;3) - Onop 2(2)                                           |             |                 |                                |                   |                                                 |        |            |   |
| Ν                    |                    |                                                                                  |             |                 |                                |                   |                                                 |        |            |   |
| 26                   | <b>RMN</b><br>1740 | ТИП<br>$\Pi-2$                                                                   | 0,1         | 468.7           | 125.4                          | 0                 | поворс пролёт Z опор стойки т.подв. изолят<br>5 | 0      | шлейф<br>0 |   |
| 27                   | 1741               | П                                                                                | 0,0         | 442,0           | 126,4                          | 0                 | 5                                               | 0      | 0          |   |
| 28                   | 1742               | П                                                                                | 0.0         | 425.6           | 129.0                          | 0                 | 5                                               | 0      | 0          |   |
| 29                   | 1743               | Π                                                                                | 0,0         | 444.4           | 129.8                          | 0                 | 5                                               | 0      | 0          |   |
| 30                   | 1744               | П                                                                                | 0.0         | 489.6           | 126.7                          | 0                 | 5                                               | 0      | 0          |   |
| 31                   | 1745               | $\Pi$ -2                                                                         | 0.1         | 434,2           | 121,5                          | 0                 | 5                                               | 0      | 0          |   |
| 32                   | 1746               | 9156                                                                             | $-0.1$      | 475.8           | 121.4                          | Ū                 | 8<br>۳                                          | 0      | 3(0,0)     |   |
| 33<br>34             | 1747               | п                                                                                | 00          | 442,6           | 125,1                          | ı                 | Ξ.                                              | O.     | ▥<br>0     |   |
| 35                   | 1748<br>1749       | П<br>Π                                                                           | 0,0<br>0,0  | 442,3<br>439,3  | 130,3<br>131,8                 | 0<br>0            | 5<br>5                                          | 0<br>0 | 0          |   |
| 36                   | 1750               | п мо, о,о                                                                        |             | 468,8           | 134,0                          | 0                 | 5                                               | 0      | Ō          |   |
| 37                   | 1751               | П МО, 0,0                                                                        |             | 465.5           | 136.4                          | 0                 | 5                                               | 0      | ō          |   |
| 38                   | 1752               | $\P$ MO, $0,0$                                                                   |             | 40 <sup>0</sup> | 140.0                          | $\overline{a}$    |                                                 |        |            |   |
| 39                   | 1753               | П МО, 0,0                                                                        |             | 44              | Экспорт в .csv                 |                   |                                                 |        |            |   |
| 40                   | 1754               | П_МО, 0,0                                                                        |             | 43              | Выделить всё                   |                   |                                                 |        |            |   |
| 41                   | 1755               | П МО, 0,0                                                                        |             | 44              |                                |                   |                                                 |        |            |   |
| 42<br>43             | 1756               | П_МО, 0,1                                                                        |             | 43<br>46        | Опоры - создать выборку        |                   |                                                 |        |            |   |
| 44                   | 1757<br>1758       | п мо, о,о<br>П_МО, 0,0                                                           |             | 46              | Опоры - нумерация              |                   |                                                 |        |            |   |
| 45                   | 1759               | п мо, о,о                                                                        |             | 45              |                                |                   |                                                 |        |            |   |
| 46                   | 1760               | п мо, од                                                                         |             | 42              | Пролёты - вычисление габаритов |                   |                                                 |        |            |   |
| 47                   | 1761               | П_МО, 0,0                                                                        |             | 45              | Пролёты - экспорт таблиц       |                   |                                                 |        |            |   |
| 48                   | 1762               | 9156 0,3                                                                         |             | 44              | Экспорт таблиц 2009            |                   |                                                 |        |            |   |
| 49                   | 1763               | П МОЈ -0,1                                                                       |             | 43              |                                |                   |                                                 |        |            |   |
| 50                   | 1764               | п мо, о,о                                                                        |             | 42              |                                |                   | Пролёты - расчёт просеки                        |        |            |   |
| 51<br>∢              | 1765               | П-2                                                                              | 0.0         | 44              |                                |                   |                                                 |        |            |   |
|                      |                    |                                                                                  |             |                 |                                | Показать пикет    |                                                 |        |            |   |
|                      |                    |                                                                                  |             |                 |                                | Пролёт - показать |                                                 |        |            |   |
|                      |                    |                                                                                  |             |                 |                                | Пролёт - модели   |                                                 |        |            |   |
|                      |                    |                                                                                  |             |                 | 3D-сцена                       |                   |                                                 |        |            |   |

**Рис. 11. Вызов задачи по расчету просеки для выбранного диапазона опор**

<span id="page-24-0"></span>При этом на экране появится окно запуска задачи расчета просеки [\(Рис.](#page-24-1) 12):

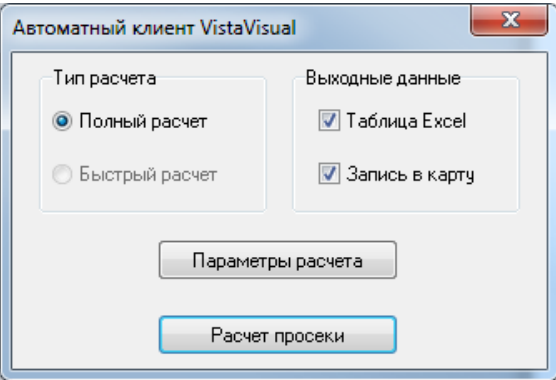

<span id="page-24-1"></span>**Рис. 12. Окно запуска задачи расчета просеки**

В этом окне можно выбрать, какие выходные данные должны быть сформированы в ходе расчета (таблица Excel, запись объектов просеки в карту), а также вызвать окно настройки параметров расчета, расположенных на нескольких вкладках [\(Рис.](#page-25-0) 13):

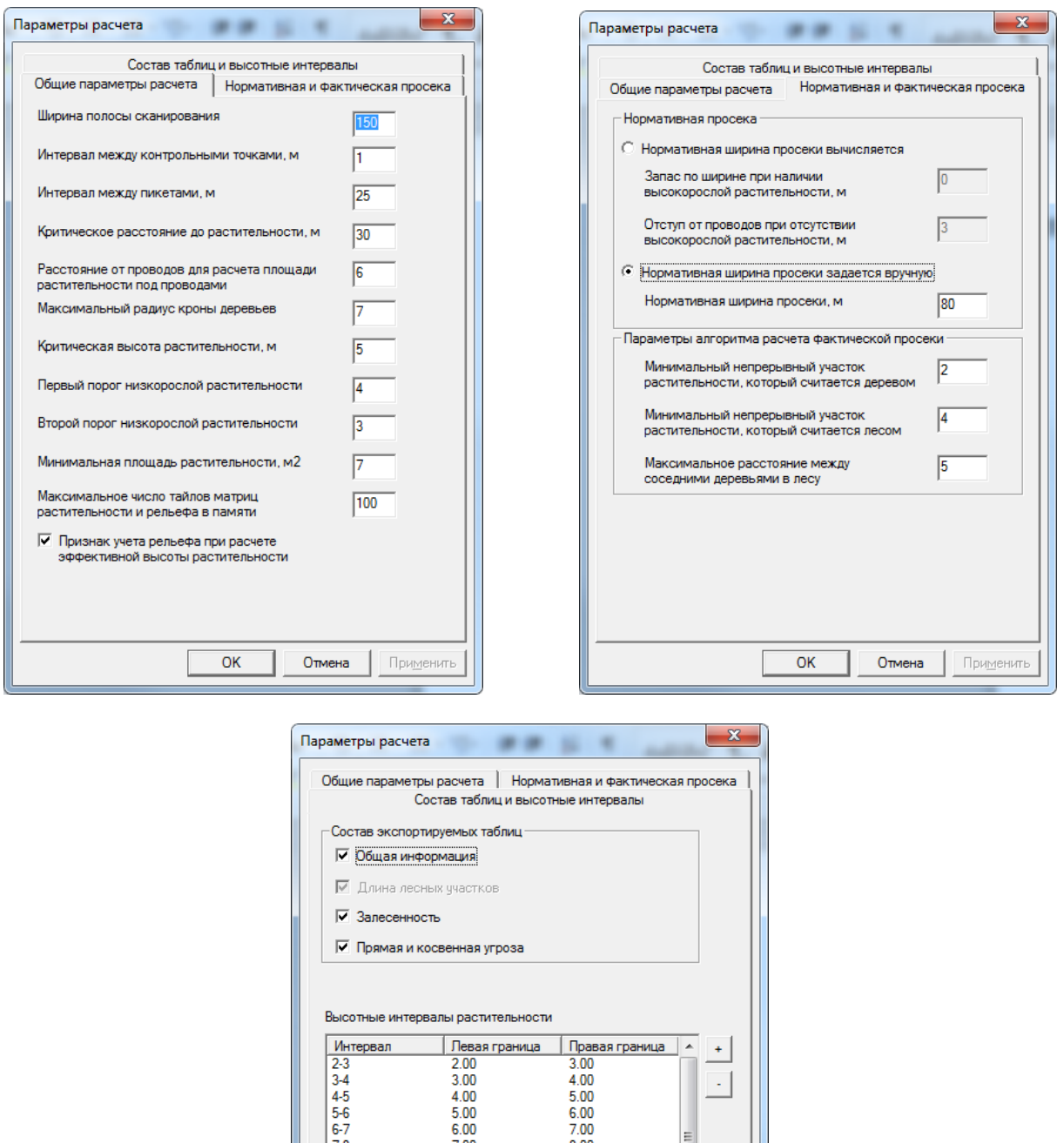

| $3-4$     | 3.00  | 4.00   |           |
|-----------|-------|--------|-----------|
| $4 - 5$   | 4.00  | 5.00   |           |
| $5-6$     | 5.00  | 6.00   |           |
| $6 - 7$   | 6.00  | 7.00   | Ξ         |
| $7-8$     | 7.00  | 8.00   |           |
| $8-9$     | 8.00  | 9.00   |           |
| $9 - 10$  | 9.00  | 10.00  |           |
| $10 - 11$ | 10.00 | 11.00  |           |
| 11-12     | 11.00 | 12.00  |           |
| $12 - 13$ | 12.00 | 13.00  |           |
| 13-14     | 13.00 | 14.00  |           |
| $14 - 15$ | 14.00 | 15.00  |           |
| $15 - 16$ | 15.00 | 16.00  |           |
| 16-17     | 16.00 | 17.00  | ▼         |
| ∢         | m.    |        | ۱         |
|           |       |        |           |
|           |       |        |           |
|           |       |        |           |
|           | OK    | Отмена | Применить |

<span id="page-25-0"></span>**Рис. 13. Вкладки окна настройки расчета просеки**

По кнопке «Расчет просеки» запускается процесс расчета просеки. Если результаты расчета должны быть выведены в таблицу Excel, на экран выводится файловое окно, позволяющее выбрать папку и имя сохраняемого файла [\(Рис.](#page-26-0) 14):

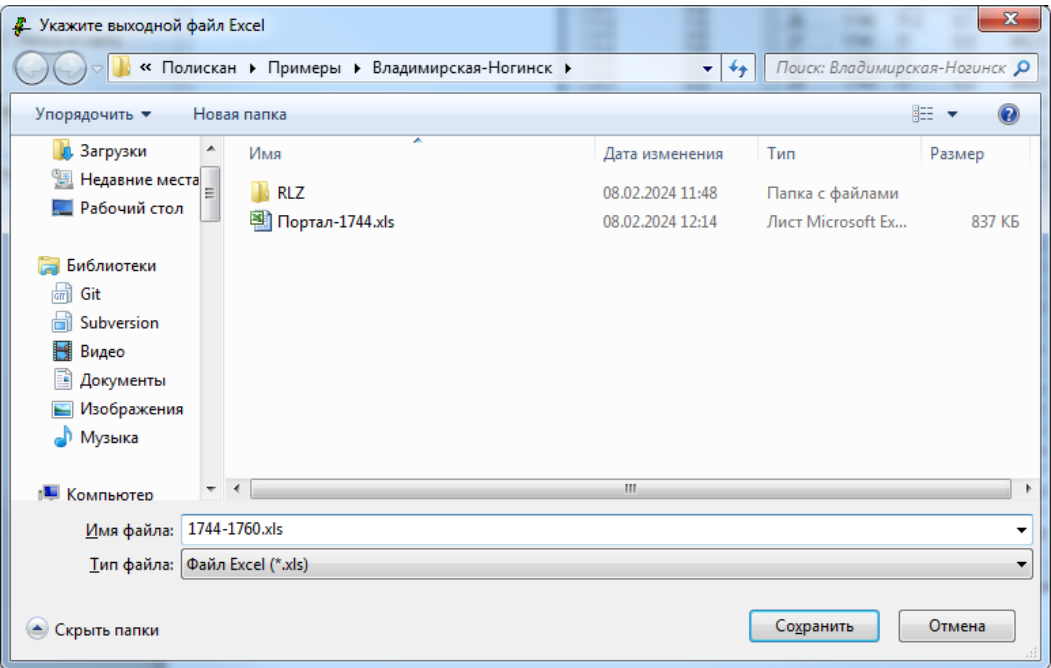

**Рис. 14. Окно выбора папки и имени выходной таблицы Excel**

<span id="page-26-0"></span>После выбора выходного файла начинается расчет просеки. При этом на экране отображается окно прогресса, показывающее текущую фазу расчета и полосу прогресса выполнения текущей фазы [\(Рис.](#page-26-1) 15):

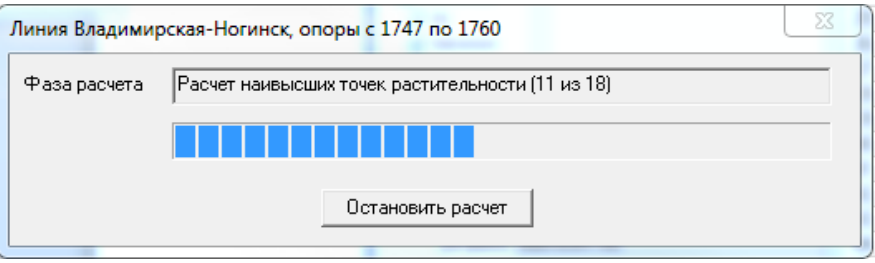

**Рис. 15. Окно прогресса расчета просеки**

<span id="page-26-2"></span><span id="page-26-1"></span>Если в процессе выполнения расчета возникла необходимость его остановить, достаточно нажать кнопку «Остановить расчет». При этом на экран выводится окно с запросом на подтверждение прерывания процесса ([Рис.](#page-26-2) 16):

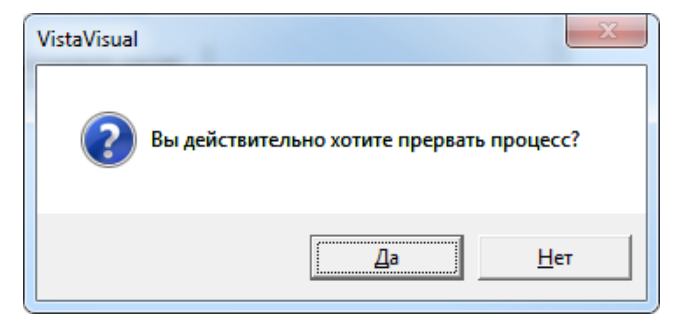

**Рис. 16. Окно подтверждения прерывания процесса**

По кнопке «Да» расчет прерывается, а по кнопке «Нет» продолжается с прерванного места.

По окончании расчета на экран выводится окно, сообщающее об успешном его завершении [\(Рис.](#page-27-0) 17):

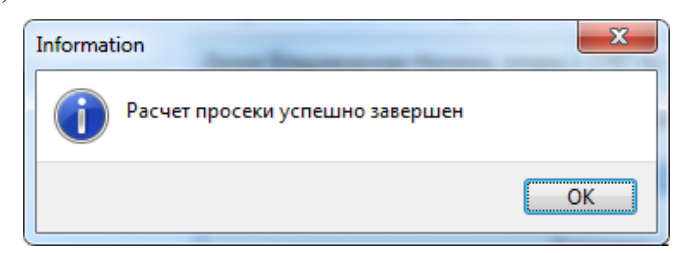

**Рис. 17. Окно завершения расчета**

<span id="page-27-0"></span>Если результаты расчета должны быть помещены в карту, по окончании расчета начнется запись рассчитанных объектов растительности в карту. Этот процесс также сопровождается окном прогресса [\(Рис.](#page-27-1) 18):

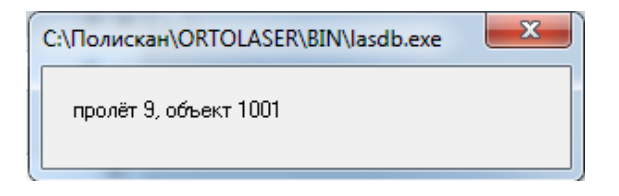

**Рис. 18. Окно прогресса записи объектов в карту**

<span id="page-27-1"></span>По окончании записи на экран выводится окно с информацией о числе объектов, записанных в карту [\(Рис.](#page-27-2) 19):

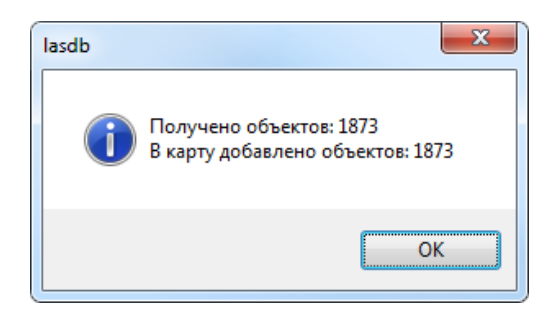

**Рис. 19. Сообщение о числе объектов, записанных в карту**

<span id="page-27-2"></span>Для просмотра добавленных в карту объектов перейдите в приложение ORTOLASER. Пользуясь инструментами перемещения по карте, найдите нужный фрагмент и подберите подходящий масштаб отображения [\(Рис.](#page-28-0) 20):

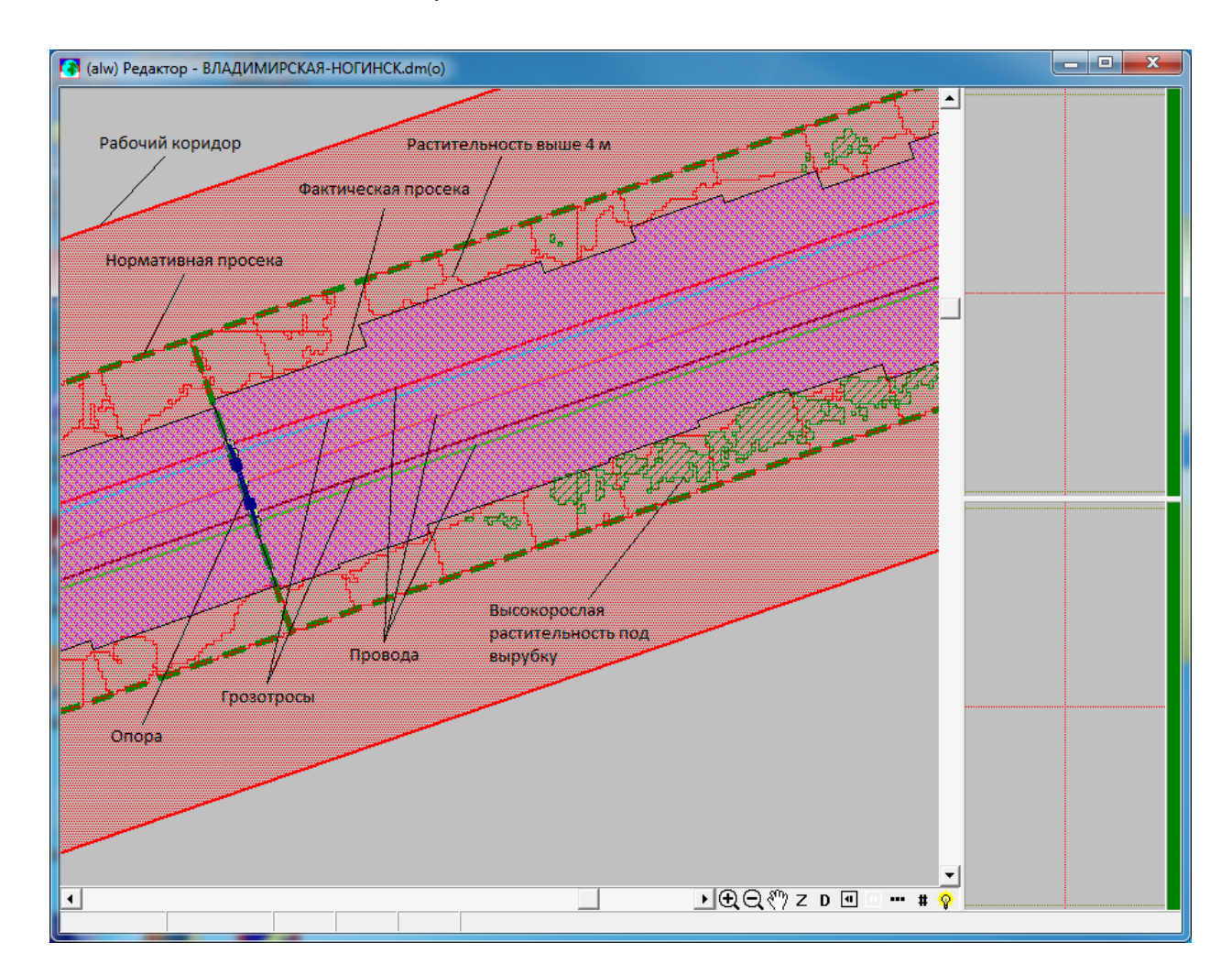

<span id="page-28-0"></span>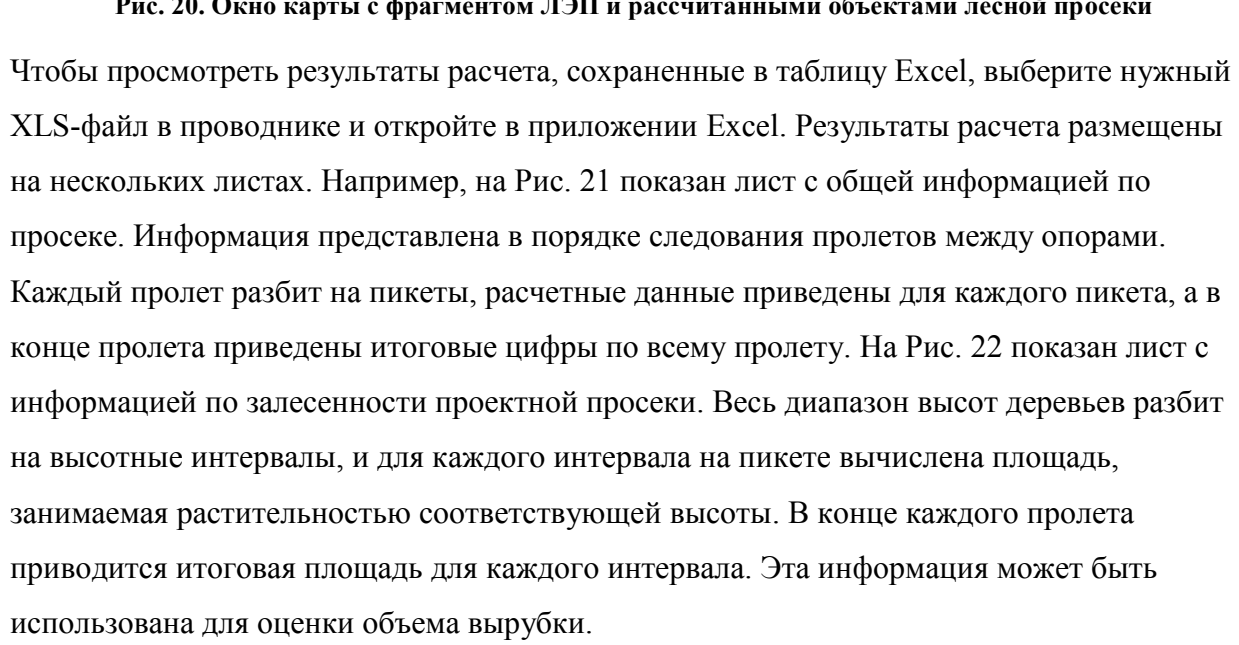

#### **Рис. 20. Окно карты с фрагментом ЛЭП и рассчитанными объектами лесной просеки**

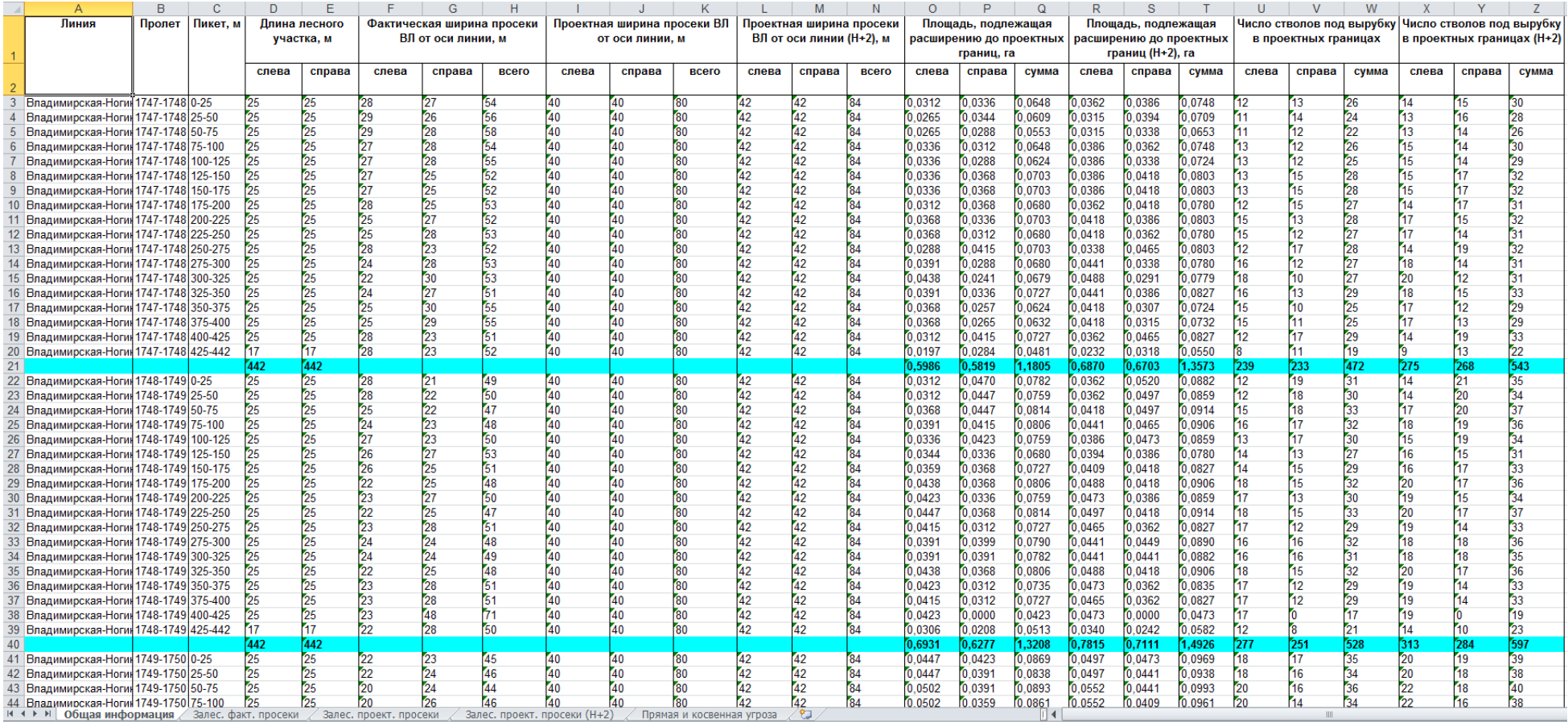

<span id="page-29-0"></span>**Рис. 21. Общая информация по просеке**

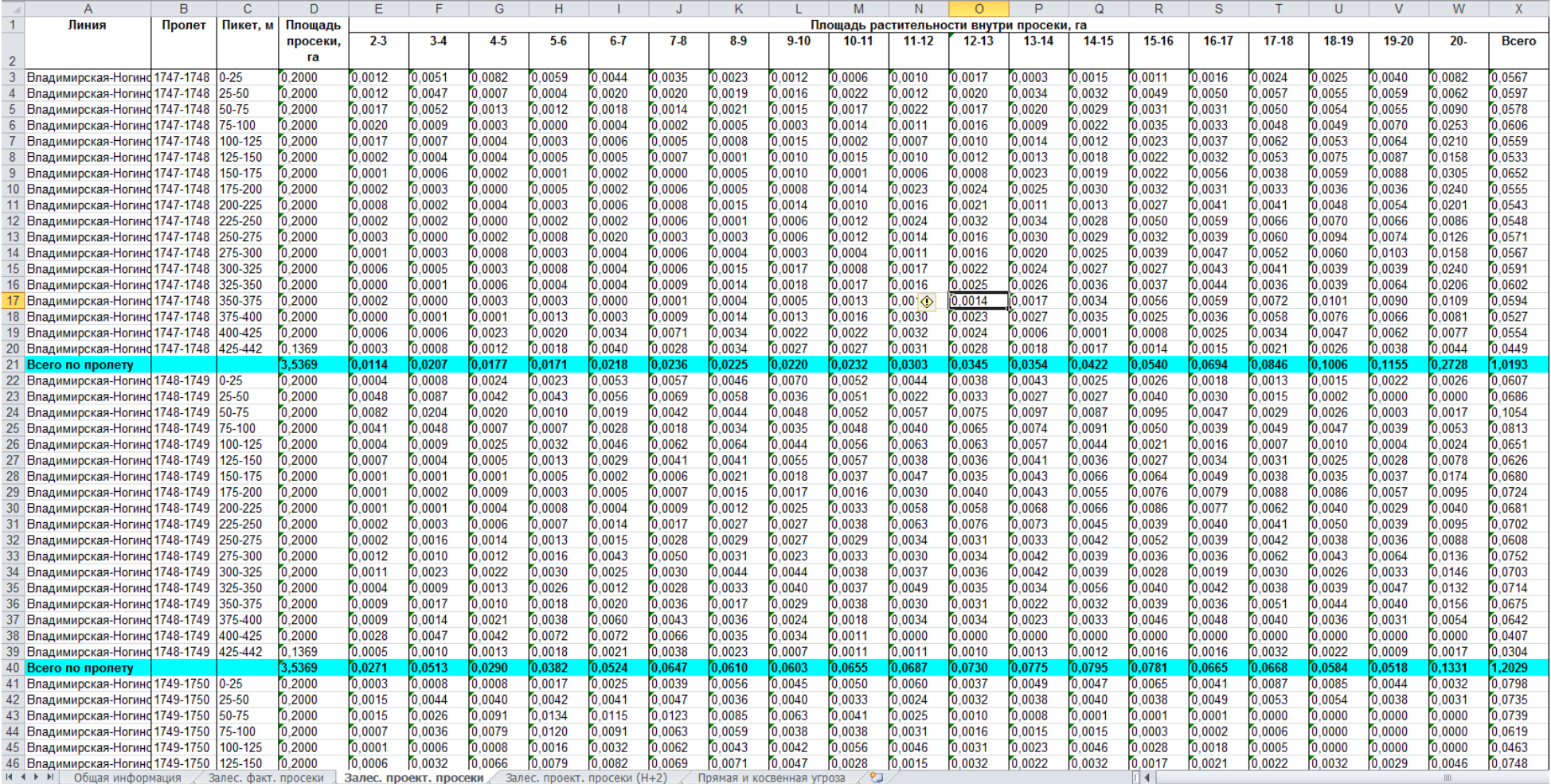

<span id="page-30-0"></span>**Рис. 22. Залесенность проектной просеки**